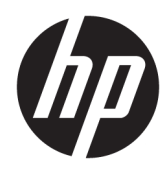

# Administratorhandbuch

HP True Graphics

© Copyright 2016, 2017 HP Development Company, L.P.

Citrix, XenApp und XenDesktop sind Marken von Citrix Systems, Inc. und/oder einer der zugehörigen Tochtergesellschaften und sind beim United States Patent and Trademark Office sowie u. U. in anderen Ländern registriert. VMware, Horizon, Horizon View und VMware View sind in den USA und/oder anderen Ländern eingetragene Marken oder Marken von VMware, Inc. Windows ist entweder eine eingetragene Marke oder eine Marke der Microsoft Corporation in den USA und/oder anderen Ländern.

Vertrauliche Computersoftware. Für den Besitz, die Verwendung oder das Kopieren dieser Computersoftware ist eine gültige Lizenz von HP erforderlich. Im Einklang mit FAR 12.211 und 12.212 werden der US-Regierung gewerbliche Computersoftware, Dokumentationen zur gewerblichen Computersoftware sowie technische Daten für "gewerbliche Einheiten" (Commercial Items) gemäß der gewerblichen Standardlizenz des Anbieters zur Verfügung gestellt.

HP haftet nicht für technische oder redaktionelle Fehler oder Auslassungen in diesem Dokument. Ferner übernimmt sie keine Haftung für Schäden, die direkt oder indirekt auf die Bereitstellung, Leistung und Nutzung dieses Materials zurückzuführen sind. HP haftet – ausgenommen für die Verletzung des Lebens, des Körpers, der Gesundheit oder nach dem Produkthaftungsgesetz – nicht für Schäden, die fahrlässig von HP, einem gesetzlichen Vertreter oder einem Erfüllungsgehilfen verursacht wurden. Die Haftung für grobe Fahrlässigkeit und Vorsatz bleibt hiervon unberührt.

Inhaltliche Änderungen dieses Dokuments behalten wir uns ohne Ankündigung vor. Die Informationen in dieser Veröffentlichung werden ohne Gewähr für ihre Richtigkeit zur Verfügung gestellt. Insbesondere enthalten diese Informationen keinerlei zugesicherte Eigenschaften. Alle sich aus der Verwendung dieser Informationen ergebenden Risiken trägt der Benutzer.

Die Garantien für HP Produkte und Services werden ausschließlich in der zum Produkt bzw. Service gehörigen Garantieerklärung beschrieben. Aus dem vorliegenden Dokument sind keine weiterreichenden Garantieansprüche abzuleiten.

Zweite Ausgabe: Mai 2017

Erste Ausgabe: Oktober 2016

Dokumentennummer: 908346-042

# **Inhaltsverzeichnis**

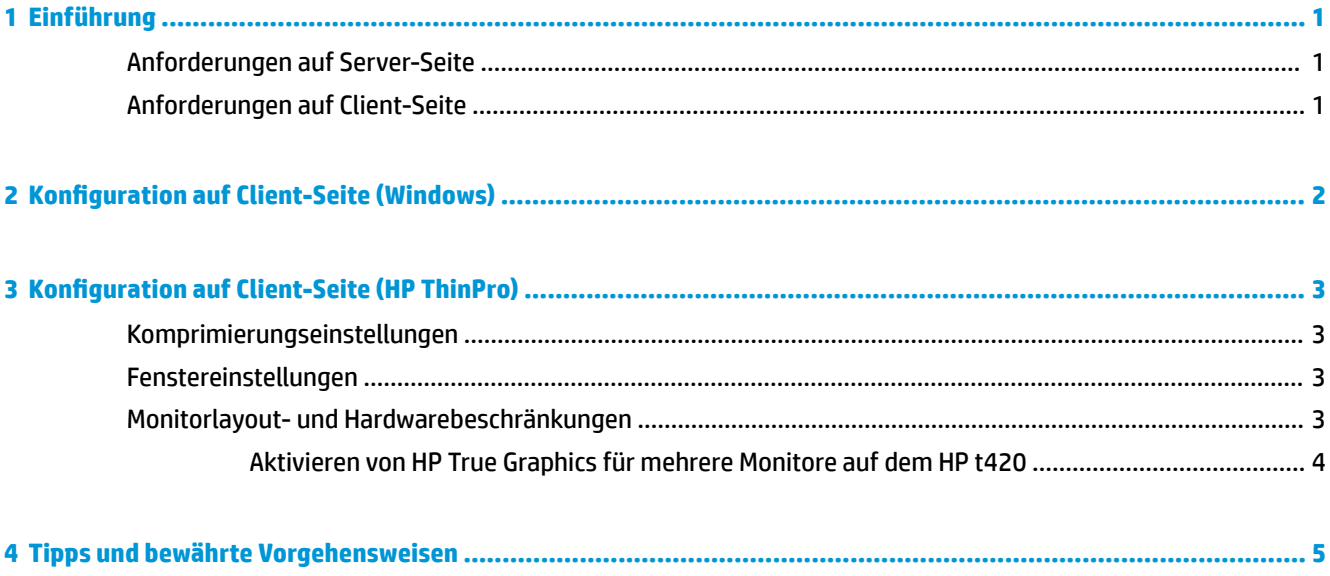

## <span id="page-4-0"></span>**1 Einführung**

Mit HP True Graphics werden umfangreiche Multimedia-Inhalte an die GPU des Thin Client ausgelagert, um Bilder mit hoher Frequenz darzustellen und die Effizienz zu steigern.

### **Anforderungen auf Server-Seite**

Die folgende Tabelle enthält eine Liste der vom Server unterstützten Produkte des Independent Software Vendor (ISV), die Sie für Ihre virtuelle Desktop-Infrastruktur (VDI) verwenden.

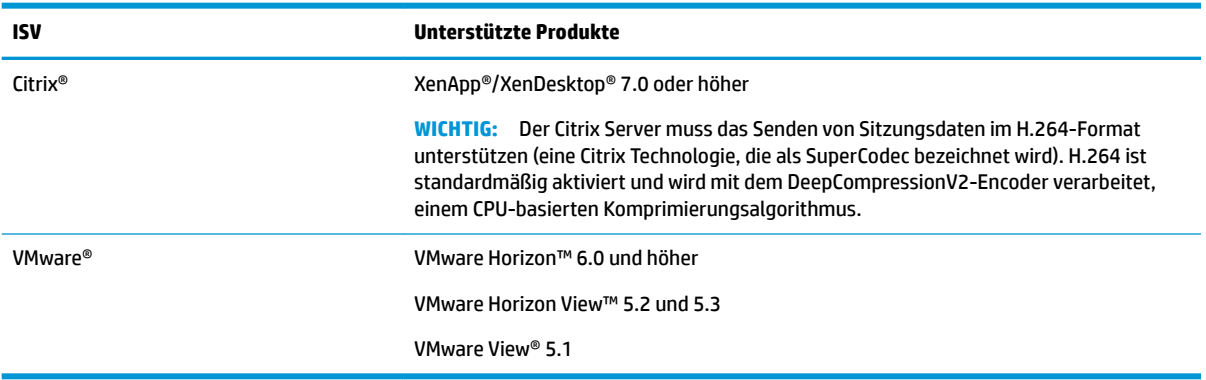

### **Anforderungen auf Client-Seite**

Die folgende Tabelle enthält eine Liste der unterstützten Thin Client-Betriebssysteme sowie der vom Client unterstützten Software des ISP, die Sie für Ihre VDI verwenden.

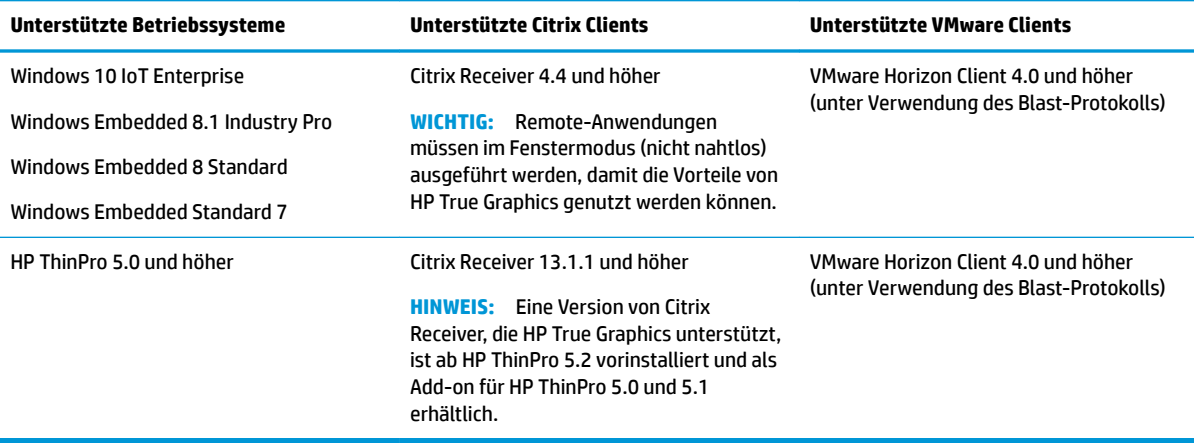

# <span id="page-5-0"></span>**2 Konfiguration auf Client-Seite (Windows)**

So aktivieren Sie HP True Graphics auf einem Windows-basierten HP Thin Client:

- **1.** Kopieren Sie **receiver.adml** vom Ordner **<Program Files>\Citrix\ICA Client?Configuration** in den **C** \Windows\PolicyDefinitions\<gebietsschemaspezifischen Ordner>.
- **FINWEIS:** Der Programmordner, in dem Citrix Receiver installiert wird, wird in 32-Bit-Versionen von Windows als **Program Files** und in 64-Bit-Versionen von Windows als **Program Files (x86)** bezeichnet.

Der Name des gebietsschemaspezifischen Ordners wird durch die Gebietsschemaeinstellung von Windows bestimmt. Für "Englisch (USA)" laut der Ordnername beispielsweise "en-US".

- **2.** Kopieren Sie **receiver.admx** vom Ordner **<Program Files>\Citrix\ICA Client?Configuration** nach **C \Windows\PolicyDefinitions.**
- **3.** Öffnen Sie den Editor für lokale Gruppenrichtlinien.
	- **TIPP:** Führen Sie gpedit.msc über die **Ausführen**-Funktion im Startmenü aus.
- **4.** Wählen Sie im linken Bereich **Computerkonfiguration ► Administrative Vorlagen ► Citrix-Komponenten ► Citrix Receiver ► Benutzererfahrung**.
- **5.** Doppelklicken Sie im rechten Bereich auf Hardwarebeschleunigung für Grafiken.
- **6.** Wählen Sie die Option **Aktiviert** und wählen Sie dann **OK**.

Um die Anwendung der Richtlinie zu überprüfen, starten Sie eine Citrix ICA-Sitzung und suchen Sie dann mit dem Registrierungs-Editor nach folgendem Registrierungsschlüssel:

#### **HKEY\_CURRENT\_USER\Software\Citrix\ICA Client\CEIP\Data\GfxRender\<Sitzungs-ID>**

Der Wert für **Graphics\_GfxRender\_Decoder** und **Graphics\_GfxRender\_Renderer** muss **2** sein. Ist der Wert 1 wird anstelle der GPU-basierten Decodierung die CPU-basierte Decodierung verwendet.

# <span id="page-6-0"></span>**3 .onfiguration auf Client-Seite (HP ThinPro)**

**HINWEIS:** Die Informationen in diesem Kapitel gelten nur für Citrix. Bei VMware können Sie HP True Graphics ganz einfach mit dem Blast-Protokoll aktivieren.

Weitere Informationen zu den in diesem Kapitel erläuterten Optionen finden Sie im *Administratorhandbuch*  für Ihre Version von HP ThinPro.

### **Komprimierungseinstellungen**

So aktivieren Sie HP True Graphics auf HP ThinPro:

- **▲** Wählen Sie die allgemeine Einstellung **H264-Komprimierung** für Citrix Verbindungen.
- **HINWEIS:** Einige Bildschirmdaten wie Text werden möglicherweise mit anderen Methoden als H.264 gesendet. Im Allgemeinen sollte diese Funktion aktiviert bleiben, aber für die Fehlerbeseitigung oder für bestimmte Anwendungsfälle können die folgenden Registrierungsschlüssel auf **0** eingestellt werden, um diese Funktion zu deaktivieren:
	- **root/ConnectionType/xen/general/enableTextTracking**
	- **root/ConnectionType/xen/general/enableSmallFrames**

### **Fenstereinstellungen**

So erzwingen Sie, dass Remote-Anwendungen im Fenstermodus ausgeführt werden:

**▲** Legen Sie die allgemeine Einstellung **TWI-Modus** für Citrix Verbindungen auf **Seamless erzwingen aus**  fest.

### **Monitorlayout- und Hardwarebeschränkungen**

Beachten Sie die folgenden Beschränkungen für das Monitorlayout:

- Die meisten Konfigurationen mit maximal zwei Monitoren mit einer Auflösung von jeweils 1920 ×1200 werden unterstützt.
- HP t420 Thin Client: Durch die Standard-BIOS-Konfiguration verwendet dieses Modell HP True Graphics standardmäßig nur für einen Monitor. Weitere Informationen finden Sie unter [Aktivieren von HP True](#page-7-0)  [Graphics für mehrere Monitore auf dem HP t420 auf Seite 4](#page-7-0).
- HP t630 Thin Client: Dieses Modell unterstützt maximal zwei Monitore mit einer Auflösung von 1920 × 1200 oder einen Monitor mit einer Auflösung von 3840 × 2160.
- HP t730 Thin Client: Dieses Modell unterstützt maximal drei Monitore mit einer Auflösung von 1920 × 1200.
- Gedrehte Monitore werden möglicherweise nicht korrekt angezeigt.
- Wenn Sie HP True Graphics mit zwei Monitoren verwenden und versuchen, ein Video mit HDX MediaStream wiederzugeben, kann das Video nicht wiedergegeben werden, weil H.264 nur zwei Sitzungen für die Hardware-Decodierung unterstützt, die bereits von den Monitoren genutzt werden.

**FINWEIS:** Des Weiteren versucht HDX MediaStream, eine lokale Hardware-Decodierung für H.264 zu verwenden, was dann den Fehler verursacht.

#### <span id="page-7-0"></span>**Aktivieren von HP True Graphics für mehrere Monitore auf dem HP t420**

So aktivieren Sie HP True Graphics für mehrere Monitore auf dem HP t420:

- **1.** Starten Sie den Thin Client neu und drücken Sie F10, um auf das BIOS zuzugreifen.
- **2.** Wählen Sie **Advanced** (Erweitert) **►Integrated Graphics** (Integrierte Grafiken).
- **3.** Legen Sie **Integrated Graphics** (Integrierte Grafiken) auf **Force** (Erzwingen) fest.
- 4. Legen Sie UMA Frame Buffer Size (Größe des UMA-Frame-Puffers) auf 512 MB fest.

Nachdem Sie diese Schritte durchgeführt haben, wird die für Grafiken verfügbare Größe des Arbeitsspeichers erweitert und HP True Graphics kann für zwei Monitore verwendet werden.

**TIPP:** Diese Einstellungen können auch über HPDM oder über die BIOS-Tools konfiguriert werden, die in HP ThinPro enthalten sind.

# <span id="page-8-0"></span>**4 Tipps und bewährte Vorgehensweisen**

Beachten Sie bei der Verwendung von HP True Graphics folgende Hinweise:

- Verwenden Sie nach dem Herstellen einer Verbindung mit einem Remote-Desktop den Citrix HDX Monitor, um zu bestimmen, welcher Encoder für die Sitzung verwendet wird. Prüfen Sie dazu den Wert für **Component\_Encoder** unter **Graphics > Thinwire Advanced** (Grafik > Thinwire erweitert). Wenn der Wert **DeepCompressionV2Encoder** oder **DeepCompressionEncoder** lautet, sendet der Server ordnungsgemäß die Daten in einem Format, das von HP True Graphics beschleunigt wird.
- **EX HINWEIS:** Wenn betriebssystemunabhängige Grafiken über eine Serverrichtlinie wie CompatibilityEncoder oder LegacyEncoder erzwungen werden, komprimiert der Server Grafiken mit einer Methode, die mit älteren Versionen von Citrix-Clients kompatibel ist, und die Leistung wird durch HP True Graphics nicht verbessert.
- HP True Graphics kann möglicherweise Vorteile für ältere Versionen von XenDesktop bringen, wenn HDX 3D Pro verwendet wird. Es sind keine Vorteile zu erkennen, wenn HDX 3D Pro verwendet wird und die visuelle Qualität auf **Always Lossless** (Immer verlustfrei) festgelegt ist, da dann die grafischen Informationen nicht im Format H.264 an den Thin Client gesendet werden.